# **Einführung**

In diesem Projekt wirst du lernen ein Spiel zu entwerfen wo die Erde vor den Weltallmonstern verteidigt werden muss.

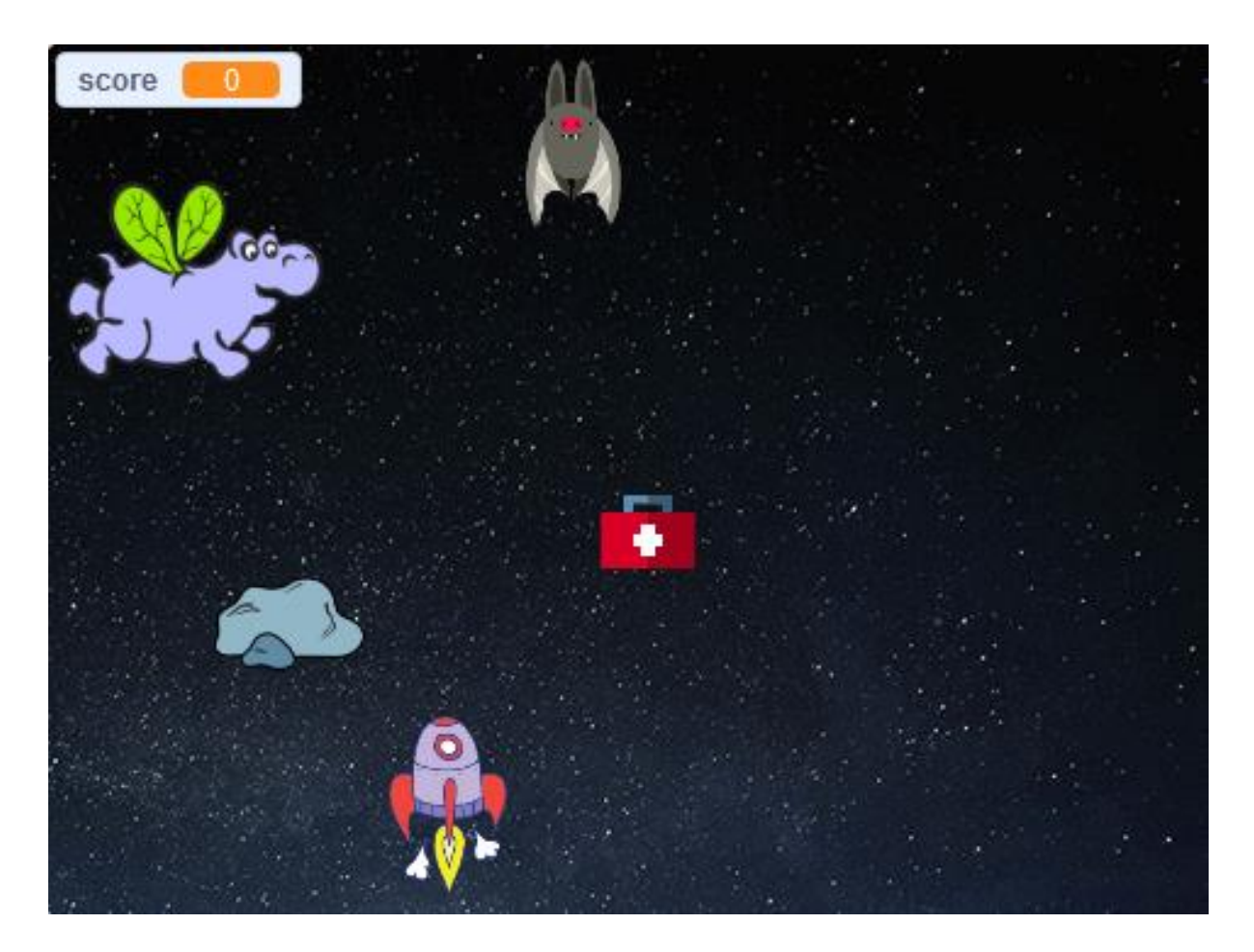

Die Anleitung wurde ursprünglich von Raspberry Pi Foundatioun unter CC BY-SA Lizenz veröffentlicht und ist unter <https://projects.raspberrypi.org/en/codeclub> erhältlich. Folgende Version wurde von Code Club Luxembourg a.s.bl. unter CC BY-SA Lizenz veröffentlicht und ist unter <https://codeclub.lu/ressources/> erhältlich.

- 1 -

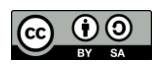

**code<br>club** 

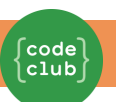

## **Schritt 1: Entwerfe dein Raumschiff**

Wir bauen jetzt ein Raumschiff, um die Erde zu verteidigen!

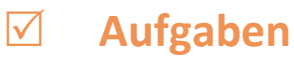

❑ Starte ein neues Scratch Projekt und lösche deine Katzenfigur damit dein Projekt leer ist. Den Online Scratch Editor findest du unter jumpto.cc/scratch-new.

■ Wähle den "Sternen"-Hintergrund und die "Raumschiff"-Figur aus für dein Projekt. Verkleinere dein Raumschiff und bewege es an den unteren Rand des Bildschirmes.

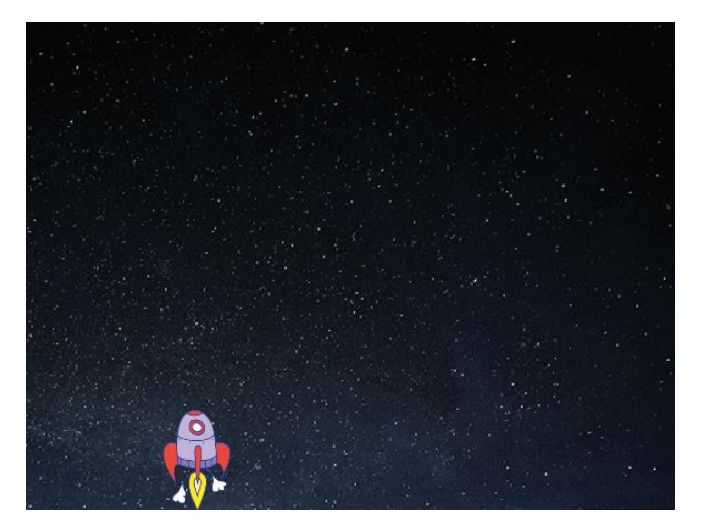

❑ Schreibe den Code um dein Raumschiff in Bewegung zu setzen sodass es sich nach links dreht wenn die linke Pfeiltaste gedrückt wird. Du wirst folgende Code-Blocks brauchen:

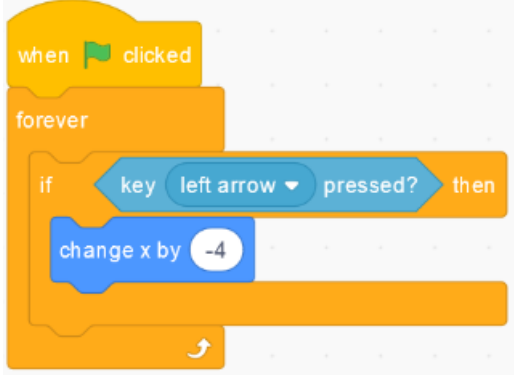

- 2 -

Die Anleitung wurde ursprünglich von Raspberry Pi Foundatioun unter CC BY-SA Lizenz veröffentlicht und ist unter <https://projects.raspberrypi.org/en/codeclub> erhältlich.

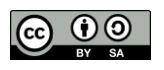

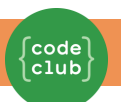

❑ Füge noch einen Code hinzu damit dein Raumschiff sich nach rechts dreht, wenn auf die rechte Pfeiltaste gedrückt wird.

❑ Mache einen Test um zu sehen ob du dein Raumschiff mit den Pfeiltasten kontrollieren kannst.

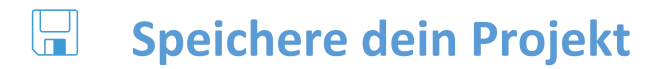

Die Anleitung wurde ursprünglich von Raspberry Pi Foundatioun unter CC BY-SA Lizenz veröffentlicht und ist unter <https://projects.raspberrypi.org/en/codeclub> erhältlich.

- 3 -

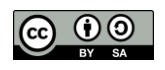

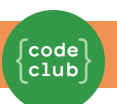

## **Schritt 2: Blitze**

Wir werden jetzt deinem Raumschiff die Möglichkeit geben, Blitze abzuschiessen!

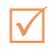

#### **Aufgaben**

❑ Suche die "Lightning"-Figur in der Scratch Bibliothek. Klicke auf die Figurenkostüme und stelle den Blitz auf den Kopf.

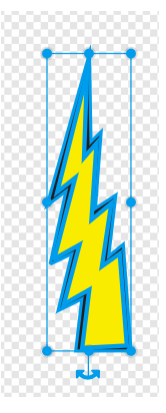

❑ Wenn das Spiel anfängt, sollte der Blitz versteckt bleiben bis das Raumschauff seine Laserkanonen abfeuert.

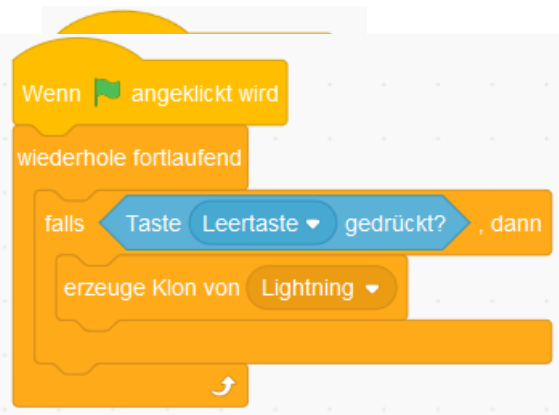

❑ Füge folgendes Skript zu deiner Raumschiff-Figur hinzu damit immer ein neuer Blitz entsteht, jedes Mal nachem die Leertaste gedrückt worden ist.

Die Anleitung wurde ursprünglich von Raspberry Pi Foundatioun unter CC BY-SA Lizenz veröffentlicht und ist unter <https://projects.raspberrypi.org/en/codeclub> erhältlich.

- 4 -

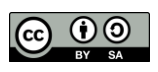

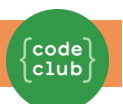

Jedes Mal wenn ein neuer Klon entsteht, sollte er immer da starten wo dein Raumschiff steht und sich dann über die Bühne bewegen bis es an den Rand ankommt. Füge folgenden Code zu deiner Blitz-Figur hinzu:

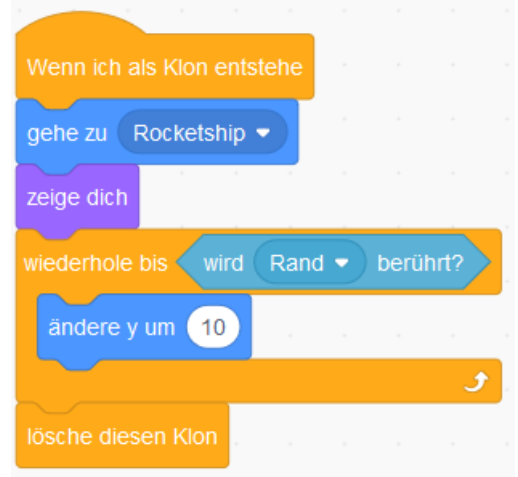

❑ Bitte beachte: wir bewegen die neuen Klons beim Raumschiff obwohl sie noch versteckt sind bis sie dann sichtbar gemacht werden. Das sieht einfach besser aus!

❑ Teste dein Blitz in dem du die Leertaste drückst.

**Speichere dein Projekt** 

Herausforderung: Blitze festhalten Was passiert, wenn du die Leertaste gedrückt hälst? Kannst du ein "wait"-Block benutzen um die Blitze festzuhalten?

**Speichere dein Projekt**

- 5 -

Die Anleitung wurde ursprünglich von Raspberry Pi Foundatioun unter CC BY-SA Lizenz veröffentlicht und ist unter <https://projects.raspberrypi.org/en/codeclub> erhältlich.

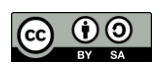

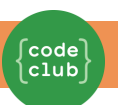

## **Schritt 3: Fliegende Weltallhippos**

Wir werden viele fliegende Weltallhippos hinzufügen, die dein Raumschiff zerstören wollen!

### **Aufgaben**

■ Mache eine neue Figur mit dem "Hippo1" Bild in der Sratch Bibliothek.

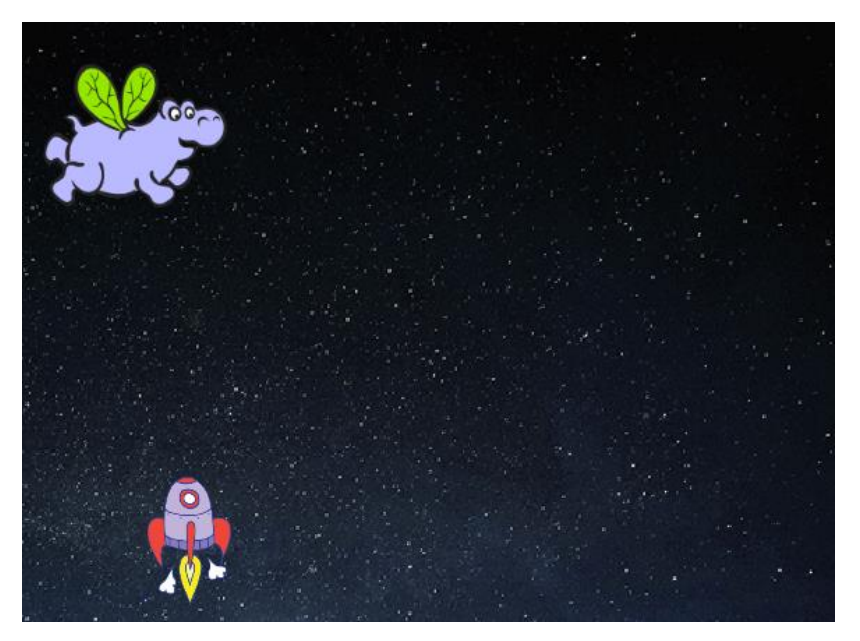

❑ Die Drehung des Hippos sollte nur nach links sein und du wirst folgenden Code hinzufügen um die Figur zu verstecken wenn das Spiel beginnt:

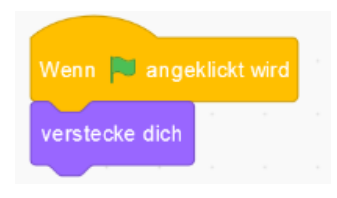

Die Anleitung wurde ursprünglich von Raspberry Pi Foundatioun unter CC BY-SA Lizenz veröffentlicht und ist unter <https://projects.raspberrypi.org/en/codeclub> erhältlich. Folgende Version wurde von Code Club Luxembourg a.s.bl. unter CC BY-SA Lizenz veröffentlicht und ist unter <https://codeclub.lu/ressources/> erhältlich.

- 6 -

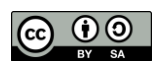

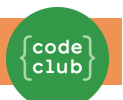

■ Mache eine neue Variable, genannt speed, die sich nur auf das Hippo bezieht.

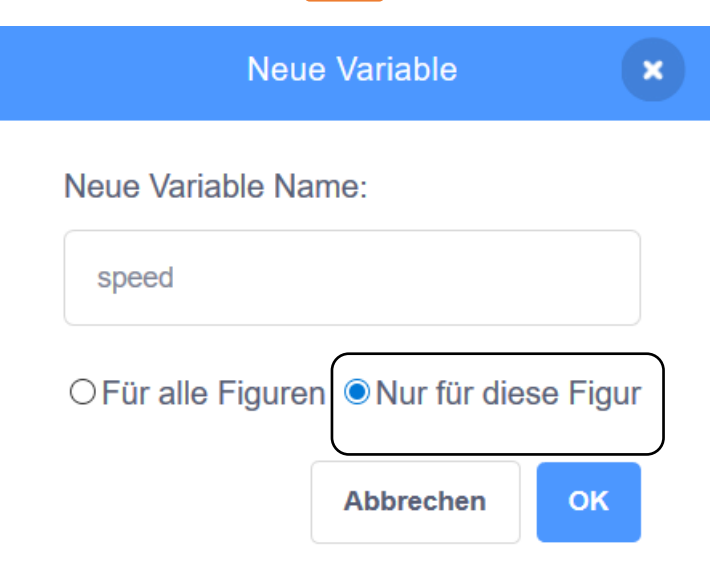

❑ Du wirst sehen, ob du das korrekt gemacht hast weil die Variable hat den Namen der sich darauf beziehenden Figur daneben stehen, siehe folgendes Beispiel:

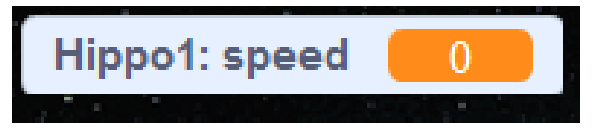

❑ Der folgende Code wird alle paar Sekunden einen neuen Hippo machen. Die Bühne ist der perfekte Ort für solch einen Code:

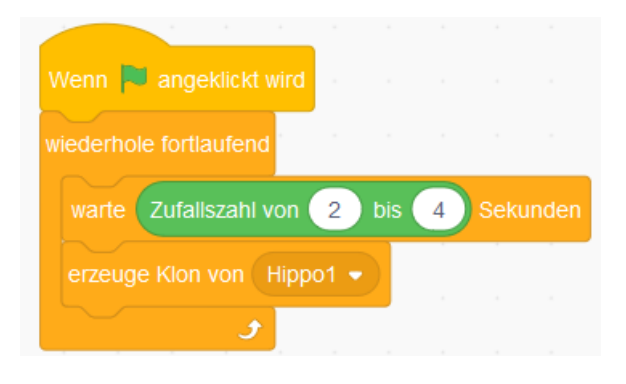

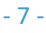

Die Anleitung wurde ursprünglich von Raspberry Pi Foundatioun unter CC BY-SA Lizenz veröffentlicht und ist unter <https://projects.raspberrypi.org/en/codeclub> erhältlich.

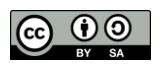

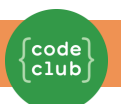

❑ Jedes Mal wenn ein neuer Hippo-Klon entsteht wirst du ihn sich auf der Bühne bewegen lassen (bei durchschnittlicher Geschwindigkeit) bis es von einem Blitz getroffen wird. Füge folgenden Code zu deiner Hippo-Figur hinzu:

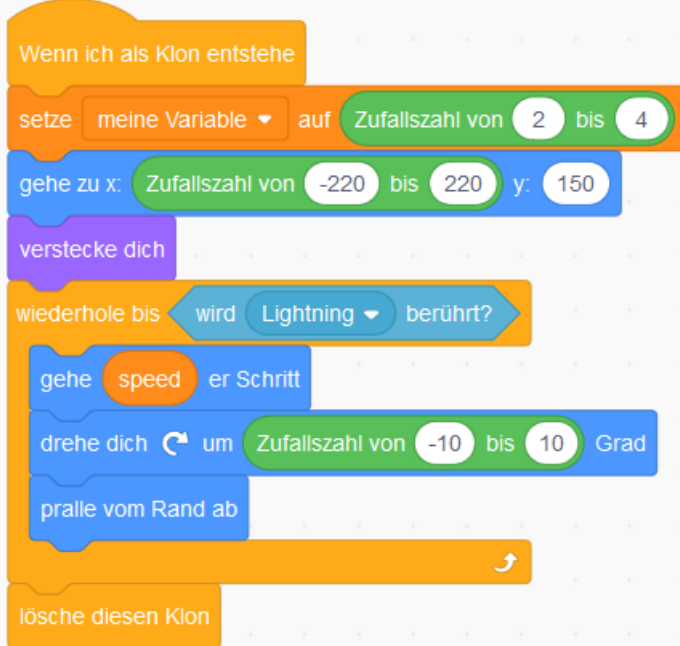

■ Teste dein Hippo-Code. Du solltest alle paar Sekunden einen neuen Hippo erscheinen sehen und jeder davon bewegt sich mit seiner eigenen Geschwindigtkeit.

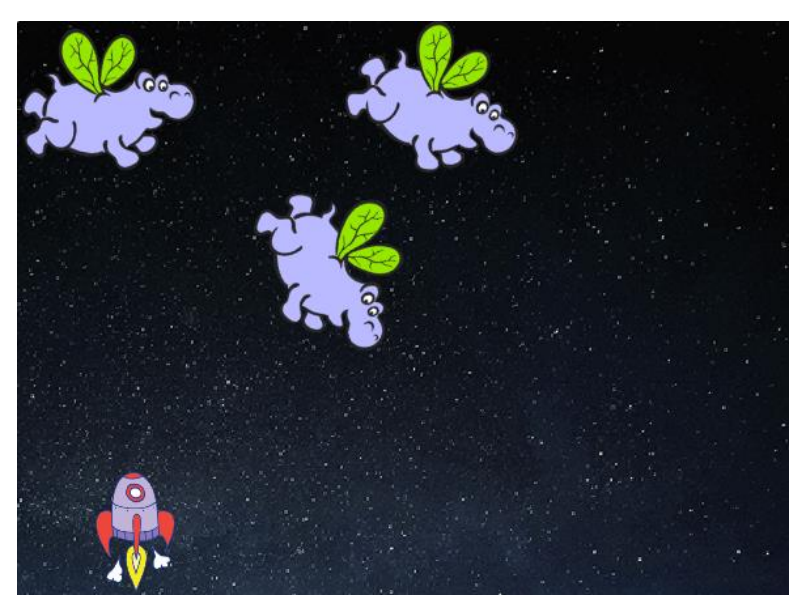

❑ Jetzt teste deine Laserkanone. Verschwinden die Hippos wenn du sie triffst?

- 8 -

Die Anleitung wurde ursprünglich von Raspberry Pi Foundatioun unter CC BY-SA Lizenz veröffentlicht und ist unter <https://projects.raspberrypi.org/en/codeclub> erhältlich.

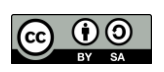

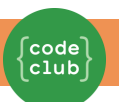

❑ Wenn ein Hippo dein Raumschiff trifft, müssen wir dein Raumschiff explodieren lassen! Um das zu machen, musst du zuerst deinem Raumschiff 2 Kostüme geben, eins "normal" genannt und ein anderes "getroffen".

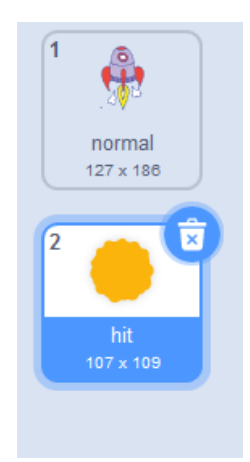

❑ Das Kostüm "getroffen" für dein Raumschiff kannst du machen indem du das Sonnenbild aus der Scratch Bibliothek importierst und das Tool "color a shape" benutzt um die Farbe auch zu ändern.

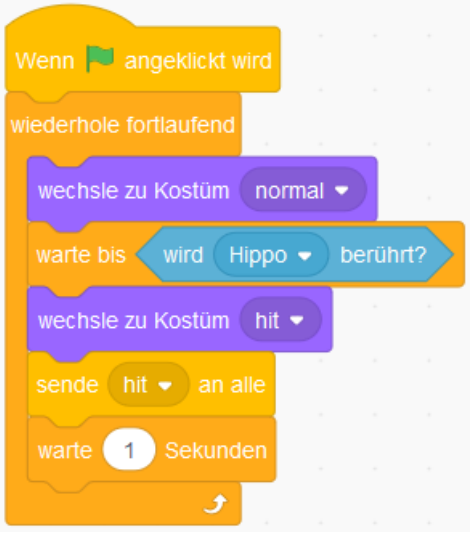

❑ Füge folgenden Code zu deinem Raumschiff hinzu damit es das Kostüm ändert sobald es mit einem fliegenden Weltallhippo trifft:

❑ Hast du bemerkt, dass du in dem obigen Code eine "getroffen"-Nachricht verbreitet hast? Diese Nachricht kannst du benutzen um alle Hippos verschwinden zu lassen wenn dein Raumschiff getroffen wurde.

Die Anleitung wurde ursprünglich von Raspberry Pi Foundatioun unter CC BY-SA Lizenz veröffentlicht und ist unter <https://projects.raspberrypi.org/en/codeclub> erhältlich.

- 9 -

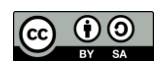

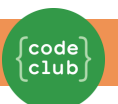

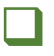

Füge folgenden Code zu deinem Hippo hinzu:

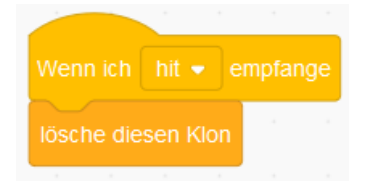

❑ Teste diesen Code, indem du ein neues Spiel startest und mit einem Hippo kollidieren lässt.

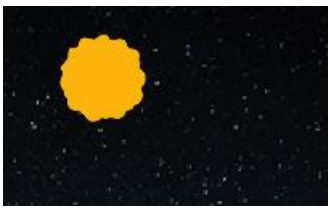

## **Speichere dein Projekt**

## Herausforderung: Schneller bewegende Punkte

Kannst du dein Spiel noch verbessern, indem du eine speed-Variable hinzufügst so dass die Punkte einer nach dem anderen anfangen sich zu bewegen und dazu noch ständig schneller und schneller? Das funktioniert ähnlich wie mit der delay-Variable, die wir vorhin benutzt haben und du kannst diesen Code benutzen, das wir dir helfen!

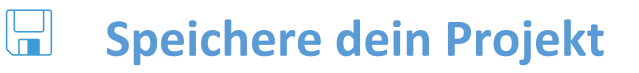

- 10 -

Die Anleitung wurde ursprünglich von Raspberry Pi Foundatioun unter CC BY-SA Lizenz veröffentlicht und ist unter <https://projects.raspberrypi.org/en/codeclub> erhältlich.

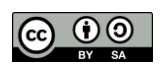

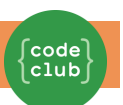

# **Schritt 4: Fruchtschläger!**

Lass uns eine Obstschlägerei machen, wobei Orangen auf dein Raumschiff geworfen werden.

#### **Aufgaben**

Erstens, mache ein neues Bat-Sprite, das sich für immer über die Spitze der Bühne bewegen wird. Vergiss nicht, deinen Code auszuprobieren.

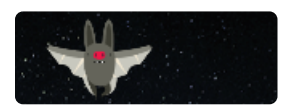

❑ Wenn du dir die Kostüme der Fledermaus ansiehst, wirst du sehen, dass sie bereits 2 hat:

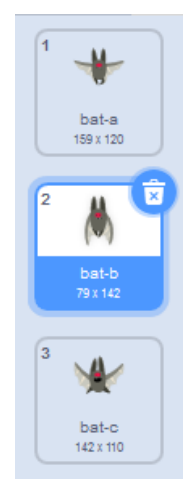

Verwende den nächsten Kostümblock, damit die Fledermaus beim Bewegen mit den Flügeln schlägt.

❑ Erstelle ein neues 'Orange' Sprite aus der Scratch-Bibliothek.

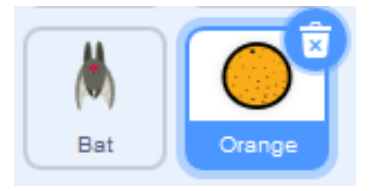

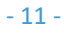

Die Anleitung wurde ursprünglich von Raspberry Pi Foundatioun unter CC BY-SA Lizenz veröffentlicht und ist unter <https://projects.raspberrypi.org/en/codeclub> erhältlich.

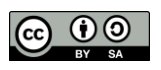

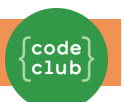

Füge Code zu deinem Schläger hinzu, so dass er alle paar Sekunden einen neuen orangefarbenen Klon erstellt.

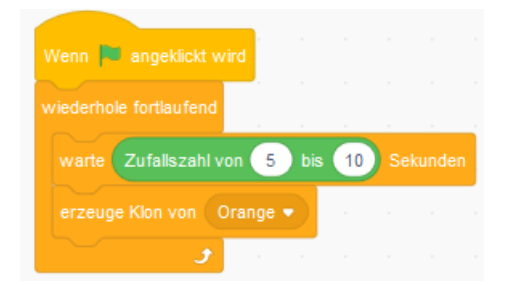

❑ Klicke auf dein orangefarbenes Sprite und füge diesen Code hinzu, damit jeder orangefarbene Klon die Bühne vom Schläger zum Raumschiff hinunterfällt:

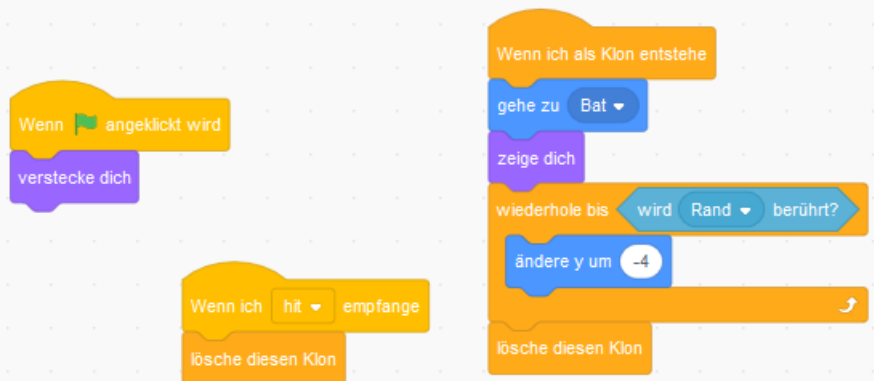

In deinem Raumschiff sprite musst du deinen Code so ändern, dass du getroffen wirst, wenn du ein Nilpferd oder eine Orange berührst:

warte bis wird Hippo v berührt? oder wird Orange v berührt?

■ Teste dein Spiel. Was passiert, wenn du von einer fallenden Orange getroffen wirst?

**Speichere dein Projekt**

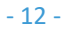

Die Anleitung wurde ursprünglich von Raspberry Pi Foundatioun unter CC BY-SA Lizenz veröffentlicht und ist unter <https://projects.raspberrypi.org/en/codeclub> erhältlich.

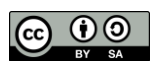

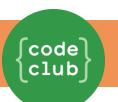

## **Schritt 5: Spiel beendet**

Lasst uns am Ende des Spiels eine "Game Over"-Meldung hinzufügen.

#### **Aufgaben**

❑ Wenn du es noch nicht getan hast, erstelle eine neue Variable namens lives. Dein Raumschiff sollte mit 3 Leben beginnen und ein Leben verlieren, wenn es mit einem Feind kollidiert. Dein Spiel sollte auch aufhören, wenn dir die Leben ausgehen. Wenn du Hilfe brauchst, kannst du das Projekt 'Catch the Dots' verwenden, um dir zu helfen.

❑ Zeichne ein neuer Sprite namens 'Game Over' mit dem Textwerkzeug.

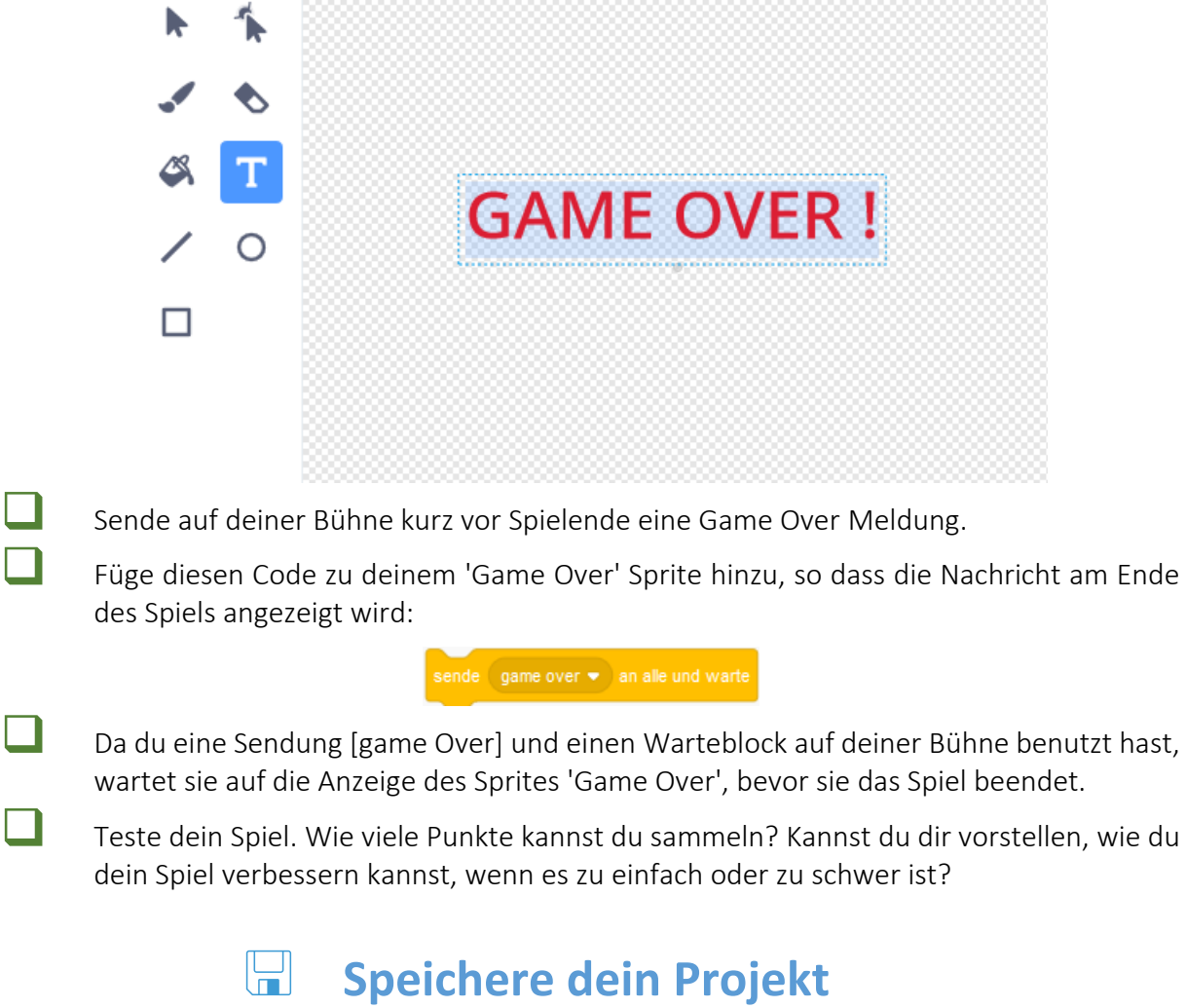

- 13 -

Die Anleitung wurde ursprünglich von Raspberry Pi Foundatioun unter CC BY-SA Lizenz veröffentlicht und ist unter <https://projects.raspberrypi.org/en/codeclub> erhältlich.

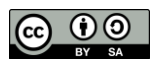

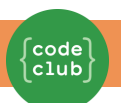

#### Herausforderung: Verbessere dein Spiel Welche Verbesserungen kannst du an deinem Spiel vornehmen?

Hier sind einige Ideen:

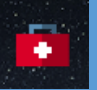

- Füge Gesundheitspakete hinzu, die du sammeln kannst, um zusätzliche Leben zu gewinnen;

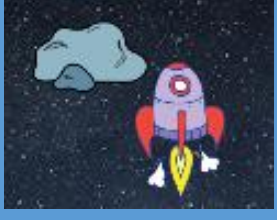

Füge schwimmende Steine hinzu, die dein Raumschiff vermeiden muss;

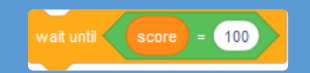

Lasse mehr Feinde erscheinen, wenn deine Punktzahl auf 100 steigt.

**Speichere dein Projekt**

 $-14-$ 

Die Anleitung wurde ursprünglich von Raspberry Pi Foundatioun unter CC BY-SA Lizenz veröffentlicht und ist unter <https://projects.raspberrypi.org/en/codeclub> erhältlich.

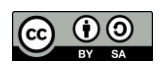